# Dispositivos

Muchas pueden ser las actuaciones que en materia de seguridad se pu dispositivos digitales, a continuación se enumeran los más imprescind

# 1.-Proteger el acceso a los dispositivos con contr robustas

Para crear CONTRASE Ña busta tendremos en cuenta:

- . Que tenga commíno mo 12 caracter es rejemplo: cuentasegura
- · Alternamayúscula s minúsculas Ej: Cuenta Segura
- $\bullet$  Sustituentras por númer( $\alpha \equiv 1$ , e=2). : Ej: Cu2nt1s2gur1
- · Añadicaracteres especiales Cu2nt1s2gur1!
- Personalizaa contraseña cada a serviciona para el inicio de sesión de dispositivo y otra para el el correo electrónico, poniendo las inicia principio y al final. Ej del correo electrónico: CCu2nt1s2gur1!E

#### [Imagen](https://libros.catedu.es/uploads/images/gallery/2023-02/log-in-g564c0a061-640.jpg) Geerd Altm[ann](https://libros.catedu.es/uploads/images/gallery/2023-02/log-in-g564c0a061-640.jpg) Pixabay

Y como medidas extra:

- 1 -

- No las compartas nadie (ni amigos, ni familiares)
- Configurarlo de talgímerma se vean tus carácteres cuando los escrib
- Cámbialas cada cierto tie3 mm eses)
- No repitas contraseñas en diferentes  $\frac{c}{c}$ r $\frac{c}{c}$ icorporativo, @ personal, F
- · Si es posible confivaurialidación en dos pasos
- Utilizapestores de contrasepñaarsa controlar todas tus claves. Si quiere diferentes gestores de contraseñas gamentíuitos pulsa

A continuación os proponemos dos propuestas para generar contra ["Mejora tus contra](https://www.osi.es/sites/default/files/docs/c3_pdf_rp_mejora_tus_contrasenas.pdf)s@õastruye contraseñas seguras jugando desarro y ["Space She](https://spaceshelter.withgoogle.com/intl/es_es/?utm_source=landing+page&utm_medium=HPP&utm_campaign=Space_Shelter&utm_term=Play)lten" juego para aprender a incrementar tu seguridad e desarrollado por Google

#### 2.- Importancia de las actualizaciones

Una actualización es un añadido o modificación realizada sobre los si aplicaciones que tenemos instaladas en nuestros dispositivos, cuya m aspectos de funcionalidad como dasíse gerida de qirán las vulnerabilidade y se contará con las últimas funciones implementadas por los desarrol

Por tanto, si queremos mantener la seguridad de nuestros dispositivos

- · Vigilar el estado de actualización de todos nuestros dispositivos y
- · Elegir la opciántulalizaciones automáticams pre que esté disponible.
- $\bullet$  Instalar las actualizaciopmento como se publiquen secialmente las de l sistemas operativos, navegadores y programas antivirus.
- Sercuidadosos con las aplicaciones que instruavenmotos de fuentes no confiables y vigilando los privilegios que les concedemos.
- Evitar usar aplicaciones y sistemas antiguos que ya no dispongan d seguridad.
- · Es recomendable no congelar los dispositivos ya que no es posible actualizaciones de seguridad tando de los sistemas operativos com

#### [Fuente Incibe](https://libros.catedu.es/uploads/images/gallery/2023-02/dVTimage.png)

Es importante no confundir tener una aplicación actualizada con tener tener instalado y actualizado Windows 10, a pesar de no tratarse de la sistema operativo. Los fabricantes no solo comercializan nuevas versi sino que mantienen un largo periodo de tiempo las antiguas versiones

En los siguientes enlaces encontrarás una recopilación de los sist programas más conocidos, que nosafcatcialitza a ndba nuestros dispositivos Cómo actualizsains teelma operat, i volomo actualizan alvo esgadore soímo actualiz losprogramas y aplicaciones

Debemos huir de sitios pirata, especialmente de aquellos que ofrece gratuitos o extremadamente baratos, por lo  $a$  phitocacinos nuesso de fuentes de fuentes de fuentes de fuentes de fuentes de fuentes de fuentes de fuentes de fuentes de fuentes de fuentes de fuentes de fuentes de fuentes confianza y revisemos siempre los pripólregiofsuesen excesivos o innece propósito al que están destinados.

## 3.- Cifrado de datos vulnerables.

- 3 -

El cifrado implica convertir texto con formato legible por humanos en conocido como texto cifrado. En esencia, esto significa tomar datos le se vean como algo aleatorio.

El cifrado implica utilizar una clave criptográfica. Podemos distinguir reposo.

- . Cifrado de datos en trámsico ando se mueven entre dispositivos, com entre redes privadas o por Interne, durante la trasferencia, los dat Whatsapp, compra on-line,...) se encuentran en mayor riesgo debid descifrar antes de transferir y a las vulnerabilidades del propio mé Cifrar los datos durante la transferencia, conocido como cifrado in protección de la privacidad de los datos, incluso si los interceptan.
- Cifrado de datos en resos sou ando permanecen en un dispositivo de almacenamiento y no se usan o transfieren activamente. A menudo, son menos vulnerables que los en tránsito debido a que las funcior dispositivo restringen el acceso. Cifrar los datos en reposo reduce el robo de datos que propician los dispositivos perdidos o robados contraseñas u otorgar permisos por accidente

Si quieres herramientas para el cifrado de datos pulaceen el siguie

 $-4$ 

### 4.- Antivirus activado y actualizado

Es fundamental tener el antivirus activado y actualizado para proteger distintas amenazas que circulan por Internet. Recordemos que un anti informático específicamente diseñado para detectar, bloquear y elimin troyanos, gusanos, etc.), pero para poderd**e hace essar maicstitón a O**bviamente, sirve de nada tener instalado en el equipo un antivirus si luego no est

Image by vectorjuffce eopnik

Pero aún hay más, también es necænstai wijorus un esté actualiz la ad o explicación es muy sencilla. Cuando instalamos un antivirus en el dispositivo, ést virus existentes hasta ese momento. Es importante saber que los fabri del servicio de actualizaciones, lo que hacen es añadir a su base de c que se descubren. Por tanto, si el usuario no actualiza la herramienta colarse en los dispositivos.

Si quieres poder elegir entre diferentes antivirus y cleaners gratu siguiene elace

# 5. Configura el bloqueo automático del equipo cua ausente o entra en reposo.

Cuando te levantes para descansar o no vayas a utilizar el ordenador bloquearlo, para que otras personas no tengan acceso a él. Los siguie cuándo se bloquea el equipo:

- · Dejar de teclear y usar el ratón por un tiempo definido según los a
- Tener un ordenador portátil y cerrar la tapa.
- Se bloquea manualmente.

Por ejemplo en los sistema Windows podemos hacerlo de diferentes fo

- · Desde el melnúcio, haz clic encima de tu nombre de usu Blooquy e burego
- · Usando el atajo de Weindows + desde cualquier pantalla.
- · Para portátiles, configura la suspensión cuando se cierraniaio aypa. escrib Panel de contro Ábrelo y Hearad ware y sonid o Opciones de energía y en esta ventana ha Elegior en comportamiento del cierre de tapa en la izquierda de la pantalla. Ahora configura las dos opcion imagen eSnuspender

[Fuente Incibe](https://libros.catedu.es/uploads/images/gallery/2023-02/q0Ximage.png)

## 6.- Incorpora mecanismos seguros de desbloqueo

Hoy en día, tanto los teléfonos móviles, tablets como los ordenadores mecanismo para evitar que cualquier usuario pueda hacer uso de nues  $p$ rimeras configuraciones de seguridad que realizamos cuando encendemos  $q$ bloqueo de accesa sea mediante un PIN, un patrón o una clave de seg

En loosrdenadores xisten varias opciones, aunque su disponibilidad depe ordenador y de si tenemos permisos de administrador, las más comune

- Rostro de Windows Heplodremos utilizar nuestro rostro para bloquea nuestro equipo.
- Huella digital de Windbew bo: en este caso, utilizaremos nuestra hue
- PIN de Windows Henloodremos escoger un código PIN (clave numérica caracteres), aunque es la opción menos segura.
- . Clave de seguridad trata de una clave física, que se instala dentro como una memoria USB, y que necesitamos conectar al equipo para
- . Contraseña podremos cambiar la contraseña que creamos junto con l usuario, es decir, la que utilizamos para desbloquear el ordenador.

- 7 -

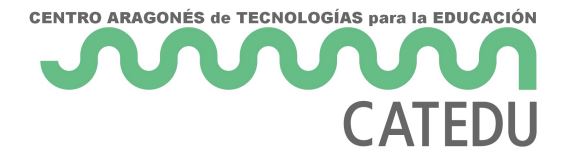

#### Fuente propia

Por otro lado los dispositivos móviles (*smartphones o tablets*) cuentan también con una herramienta muy importante que es el sistema de bloqueo, una gran variedad de dispositivos utilizan el sistema de Android y la configuración del bloqueo de pantalla es el siguiente:

- **Patrón**: consiste en un dibujo trazado uniendo una serie de nueve puntos en forma de un cuadrado de 3x3. Es la opción menos segura, ya que cualquiera puede ver el trazo en la pantalla.
- **PIN**: se trata de una clave de al menos 4 dígitos. Te recomendamos no utilizar el mismo PIN de la tarjeta SIM o la del banco.
- **Contraseña**: se trata de una clave de al menos 4 dígitos y letras. Debemos utilizar una contraseña difícil de averiguar y única para el dispositivo.
- Desbloqueo con **huella dactilar**: nuestro dispositivo dispone de un lector de huella dactilar. Puede utilizarse para que una o varias huellas dactilares desbloqueen nuestro móvil o tablet simplemente poniendo el dedo sobre el lector de la huella.
- Desbloqueo **facial**: nuestro dispositivo es capaz de reconocer rostros mediante la cámara frontal. Podemos añadir nuestro rostro o el de otros usuarios como mecanismo de desbloqueo.
- Desbloquear con dispositivo **Bluetooth**: podremos utilizar otro dispositivo inteligente para desbloquear nuestro móvil o tablet, como una pulsera de actividad o reloj inteligente.

# **7. Instalar únicamente las aplicaciones necesarias, revisando privacidad y permisos**

Tener muy claras las aplicaciones que vamos a utilizar y con que fines configurando convenientemente la privacidad y permisos que les damos a las mismas. Es conveniente actualizarlas desde los sitios oficiales y si ya no las utilizamos sería conveniente eliminarlas, pues pueden llegar a ser puertas de entrada de potenciales riesgos de nuestros dispositivos.

#### Imagen de syse[n Pixab](https://pixabay.com/es//?utm_source=link-attribution&utm_medium=referral&utm_campaign=image&utm_content=773651)ay

Loscentros educativos tienen que analizar y consensuar las relaciónmos adecuadas en el proceso de enseñanza y aprendizaje del alumnado en en el que se encuentren.

Un posible modelo de plantilla, donde ir rellenando las medidas en adoptadas en los dispositivos podría comenzar así.

Revision #45 Created 1 February 2023 19:43:56 by Javier Updated 23 February 2023 23:37:00 by Javier Gerico